### Fan Ya Chao Xing Mannual USST

The online platform of the University of Shanghai for Science and Technology includes a computer terminal (URL: http://usst.fanya.ch a mobile terminal (Chaoxing App).

Specific learning requirements are as follows:

(1) Log into the online platform of the University of Shanghai for Science and Technology or Chaoxing APP. And then join classes.

Please log into online platform (website link or app), and join the class according to the class invitation code or QR code issued by the

(2) Keep updated with the learning mode of all courses and the live interaction time between teachers and students.

Please keep updated with the learning mode and assessment requirements of each course, and conduct online learning as required. Data study, homework, interaction, and quiz during online learning will be included in the usual grades. For live courses, please test 10 minu avoid technical problems.

(3) Learning environment requirements

Find a quiet, networked environment for online learning in your own home.

(4) Hardware equipment requirements

Students need to prepare a smartphone or computer (internet accessible) in advance.

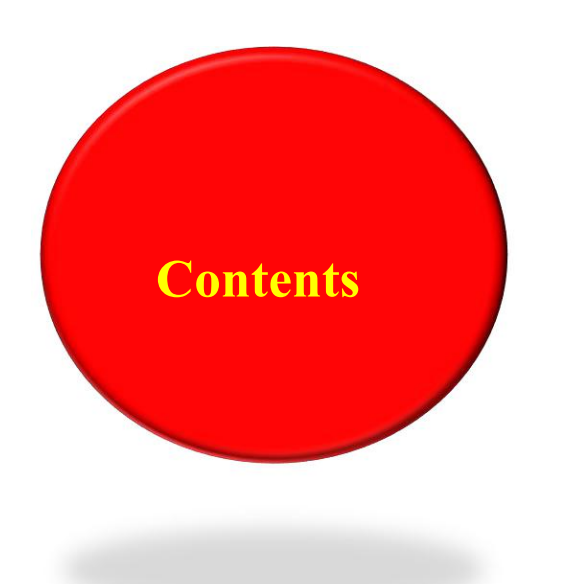

➢ **Log in**

- ➢ **Course and Class Access**
- ➢ **Online Study**
- **Contents** ➢ **Speed Class (Micro Video) Learning**
	- ➢ **Classroom Learning Synchronize**
	- ➢ **Live Broadcast Learning**
	- ➢ **Account Password Service**
	- ➢ **Technical Support**

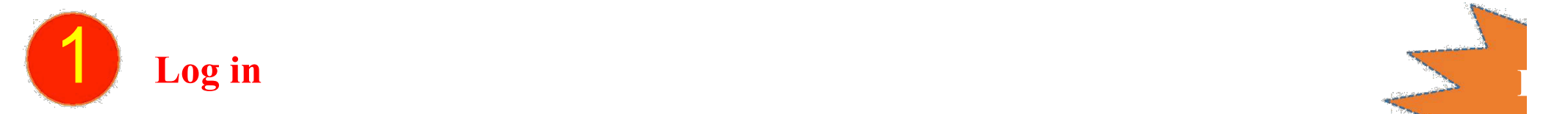

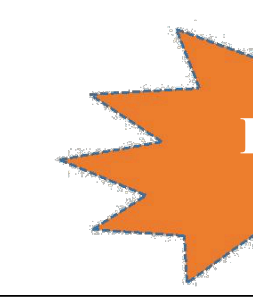

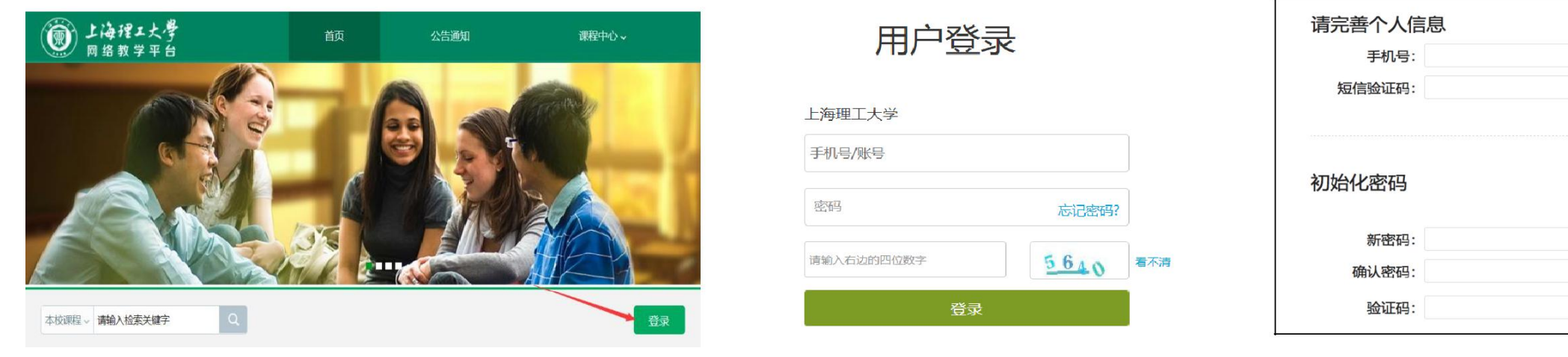

**http://usst.fanya.chaoxing.com**

Click "Login" button

Enter the URL: Enter account number: student ID Initial Password: 123456

Change password

Do not bind mobile phone numbers. Only use student ID to log in. This is to avoid merging accounts and causing **number of courses appears untimely.**

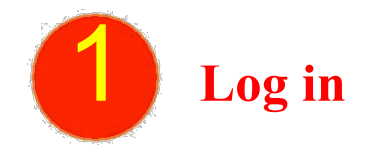

Download Chaoxing APP or scan the QR code on the right for quick download.

 $\langle$ 

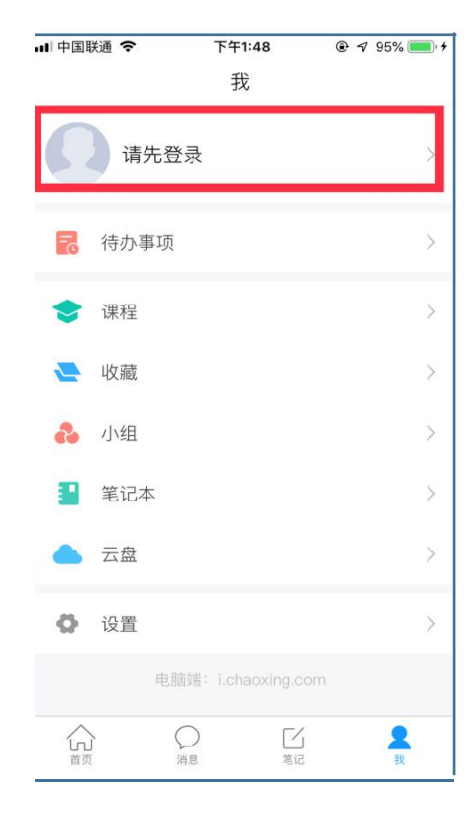

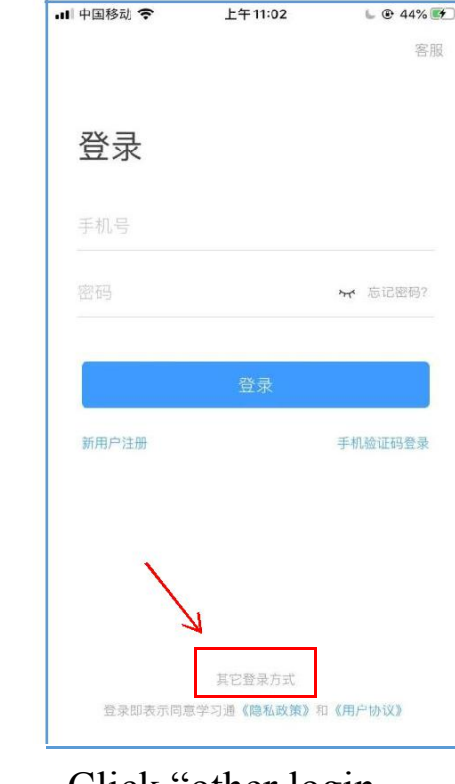

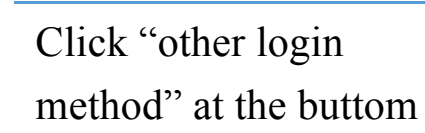

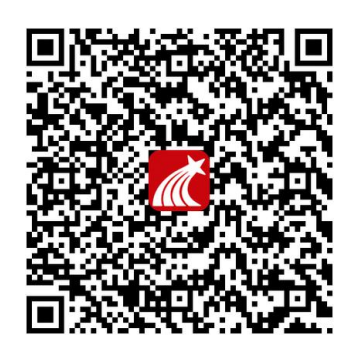

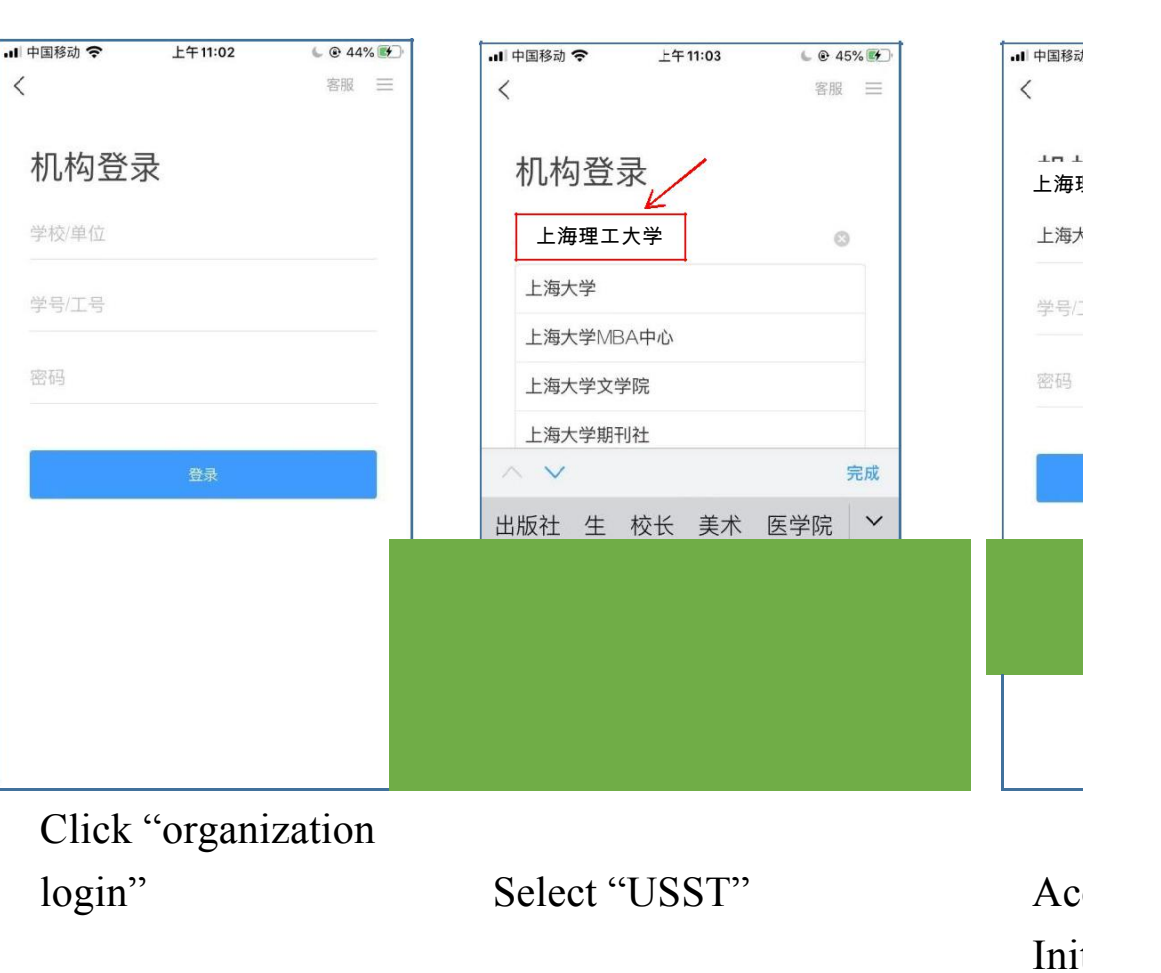

Click "I" at the bottom

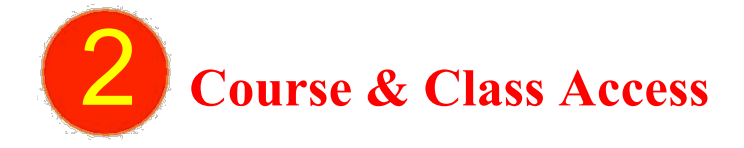

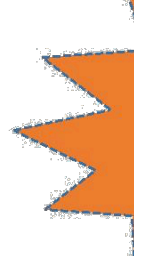

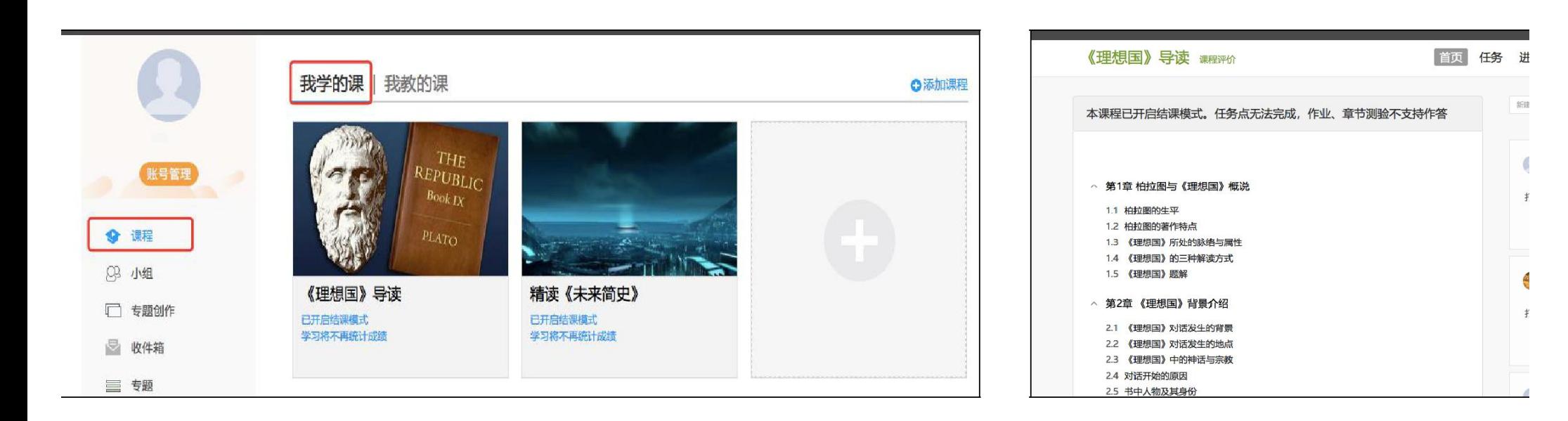

After logging into the online teaching platform, enter the learning space and select "Lessons" on the left navigation bar. You can find the corresponding course in" My Lessons ", and click the course cover.

And then study the course.

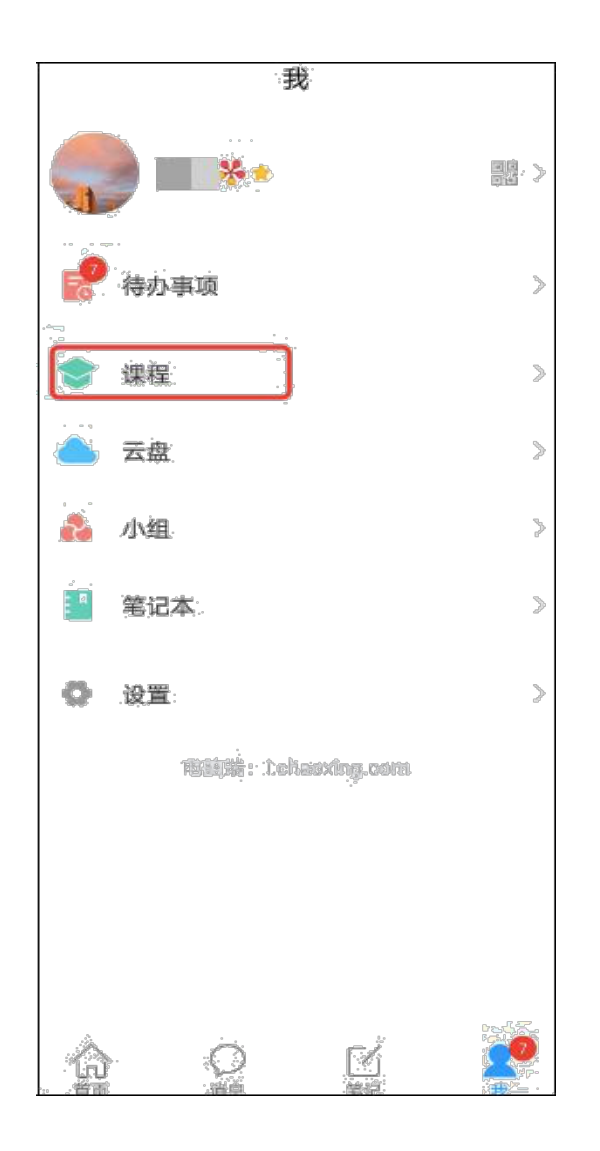

本课程已开启结课模式。任务点无法完成、作业、章节测验 不支持作答 更多 任务 在线学习 柏拉图与《理想国》概说 们  $\alpha\beta\alpha$  $\circledast$ 1.1 柏拉图的生平  $\circledast$ 1.2 柏拉图的著作特点 <sub>) 1.3</sub> 《理想国》所处的脉络与属<br>性  $\circledcirc$  $\circledR$ 1.4 《理想国》的三种解读方式  $\circledast$ 1.5 《理想国》题解 《理想国》背景介绍 (2  $\mathcal{D}_\alpha$  $\circledcirc$ 2.1 《理想国》对话发生的背景  $\circledcirc$ 22 《理想国》对话发生的地点  $\circledR$ 2.3 《理想国》中的神话与宗教 2.4 对话开始的原因  $\circledS$ 

《理想国》导读

Q 编辑

∢

理饭

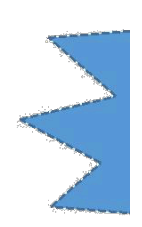

Computer-based courses and APP-based courses are interlinked. Log into Chaoxing APP. Click "I" at the bottom and click "course".

Find the class.

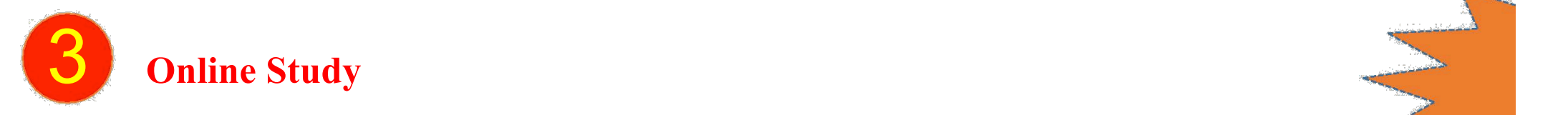

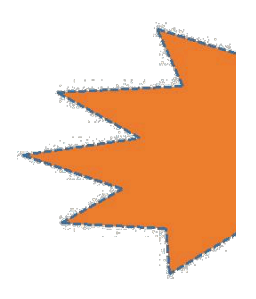

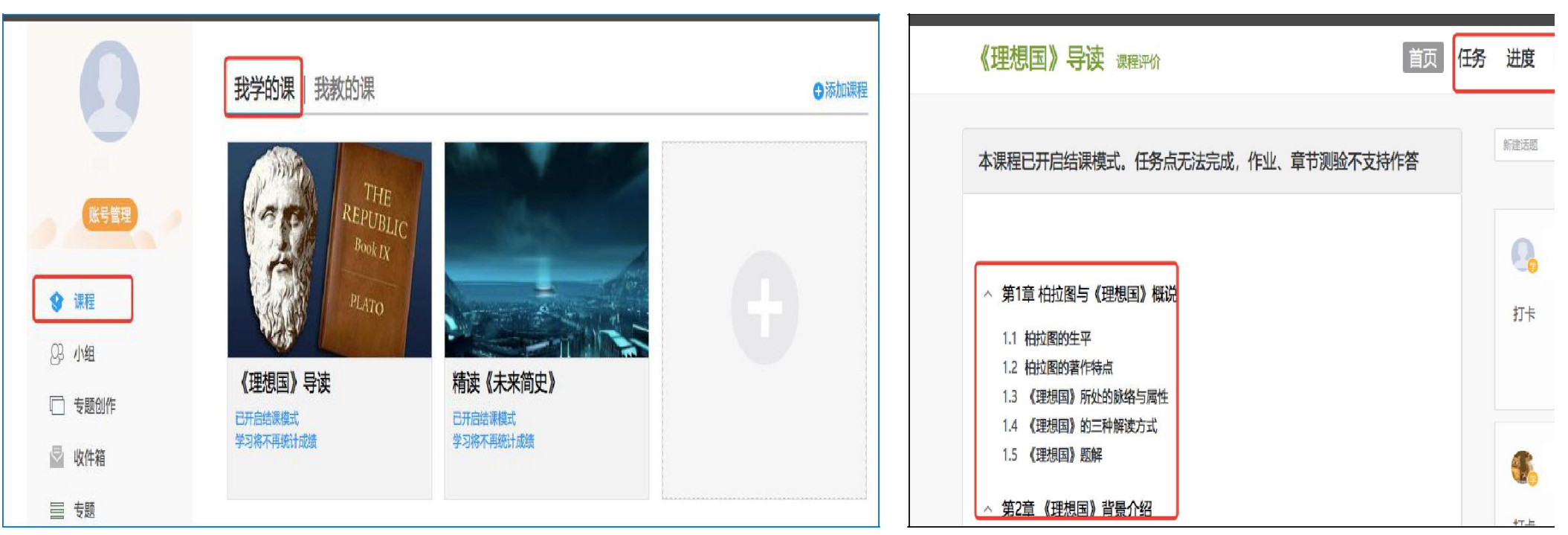

Click "Lessons" on the left navigation bar and select "My Lessons."

Click on the corresponding course cover to enter the course. participate in discussions, ask questions, etc.

After entering the course, you can view the knowled chapter list on the left; The learning navigation in the can instantly receive learning tasks, quizzes, assignn check learning progress, and conduct extended learn

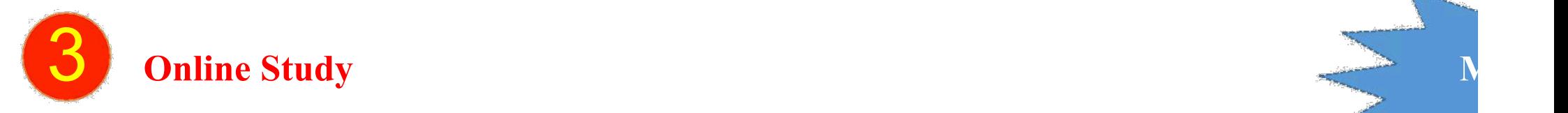

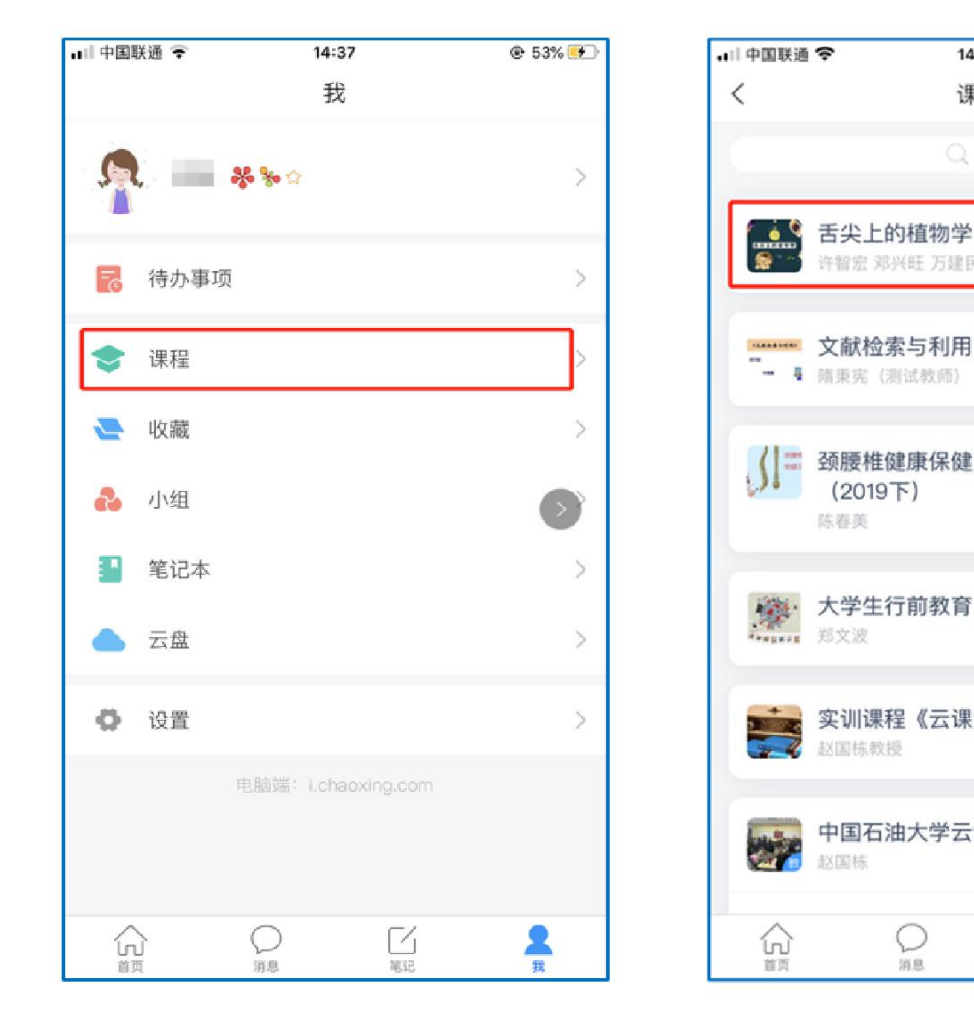

Select the bottom menu "I"-"Course" Select the course you want to Click the "Chapter" button. The Write to enter the course list study for course details chapter content is the learning content. chapt

14:42

课程

Q 搜索

舌尖上的植物学

隋秉宪 (测试教师)

 $(2019F)$ 

大学生行前教育

陈春英

郑文波

以関核数援

许智宏 邓兴旺 万建民 黄三文 李磊

颈腰椎健康保健及防治常识

实训课程《云课堂教学法》

 $\frac{1}{2}$ 

 $\frac{2}{n}$ 

中国石油大学云课堂

 $\sum_{n\infty}$ 

**⊕** 55%

 $^+$ 

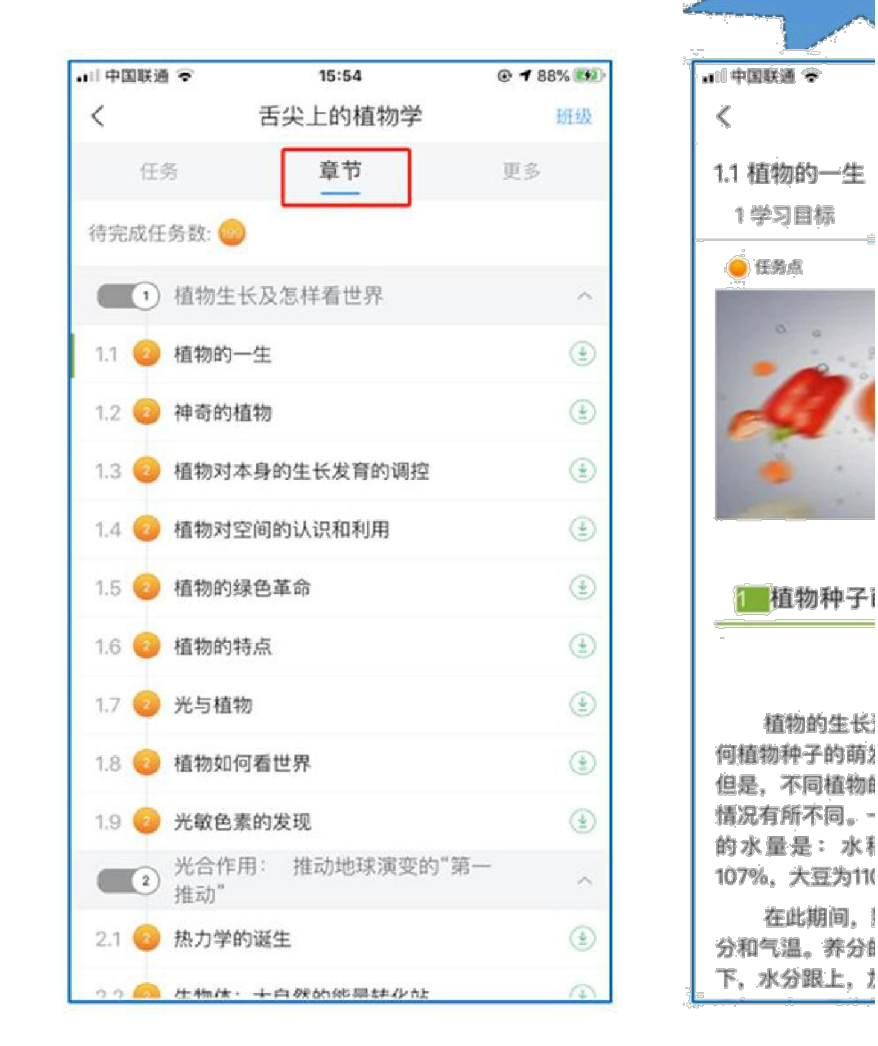

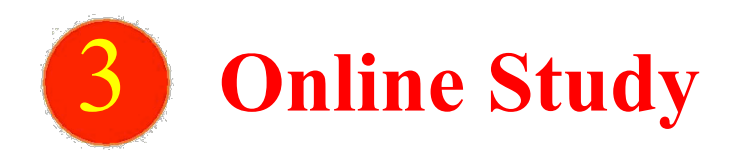

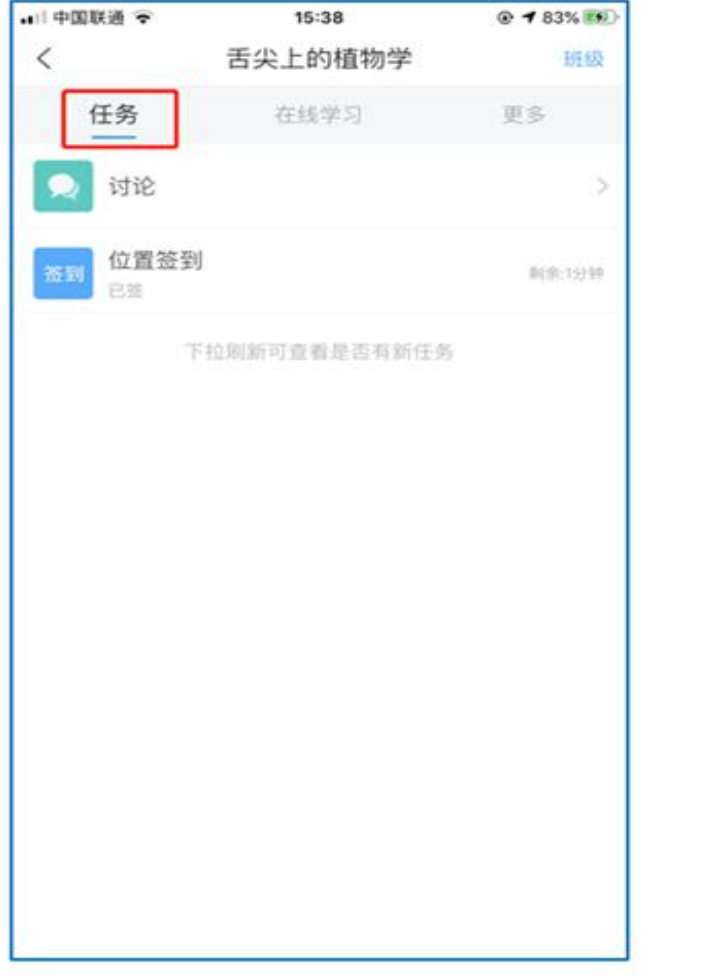

After entering the course details, click the "task" button Click "more" to view the study materials prepared by the study materials prepared by the study materials prepared by the study materials prepared by the study mate above to view learning tasks and notifications. Teacher and the personal error set for this cours

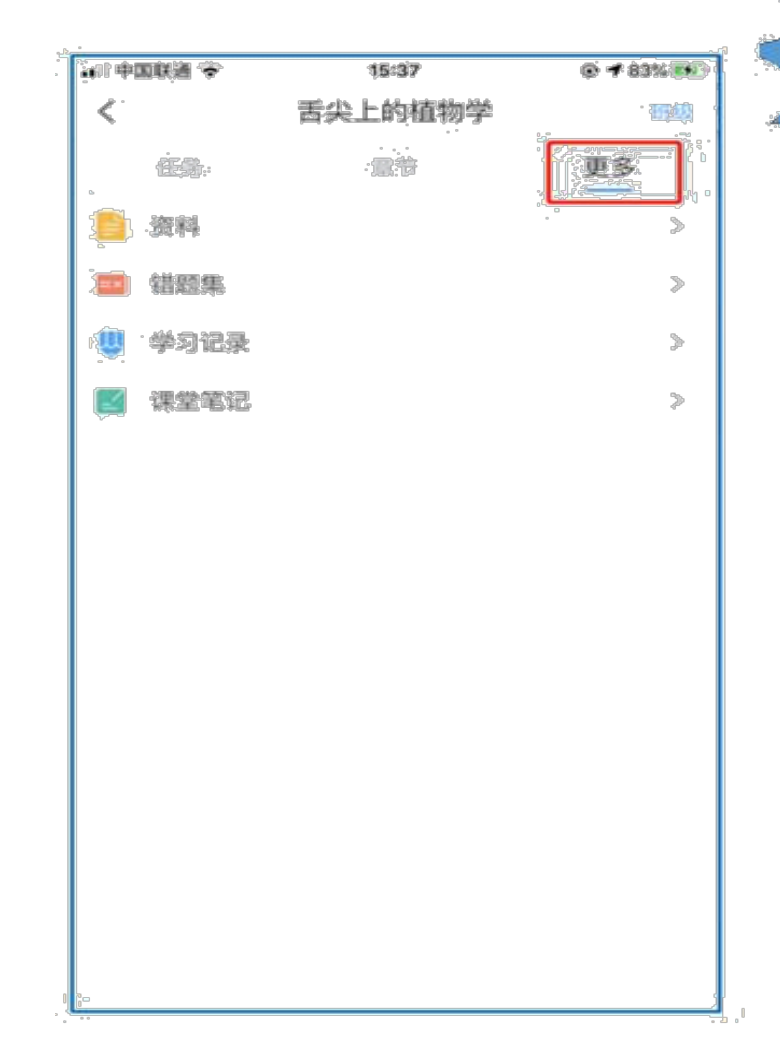

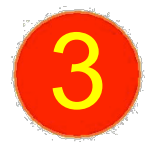

# **Online Study (Study Records & Check-in Details)**

■ 中国联通 平

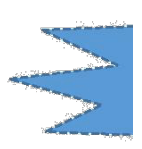

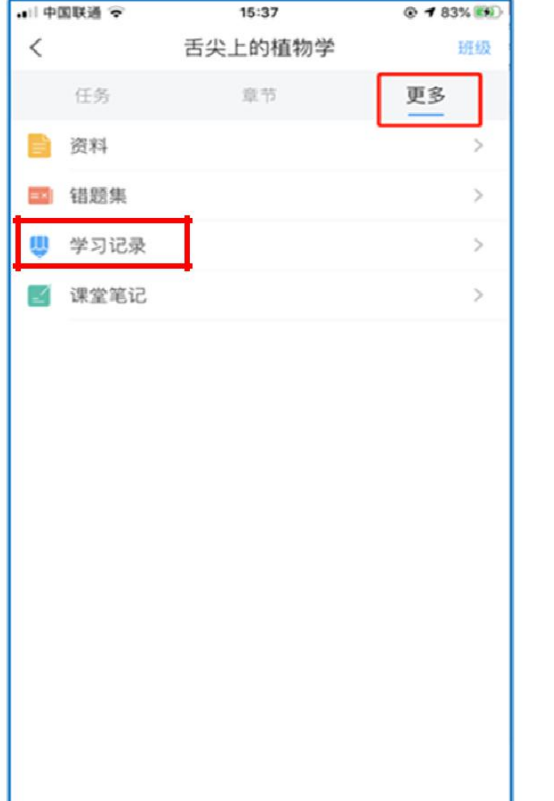

学习记录  $\,<\,$ 在线学习 签到率: 100.0% 讨论: 发布数 0 / 回复数 0 访问数: 4次 作业平均分: 0.0分 作业次数: 0 / 0 课程积分: 0分

15:45

@ 86% IBE)

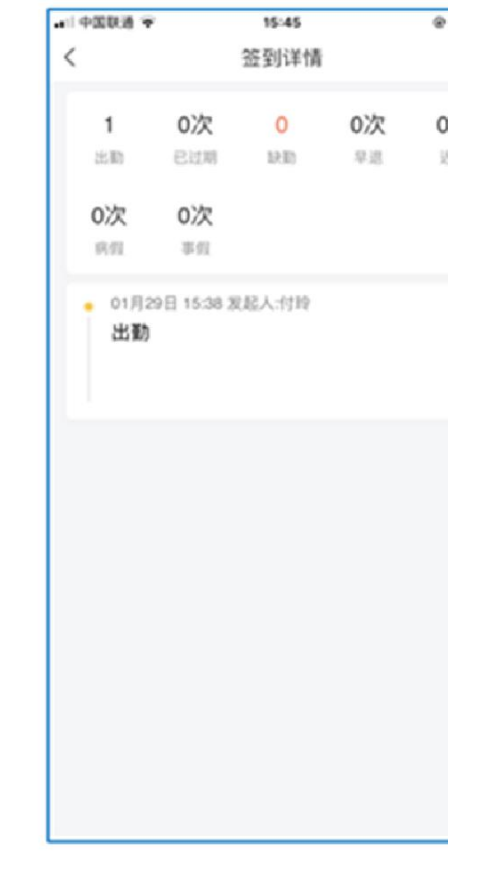

Click "more" See your own detailed At the "learning record " page, click "more" page, click "more" page, click Select "learning record" study records "check-in rate" to view signals to view signals and the study records "check-in rate" to view signals to view signals and the study records and the study records and the study records

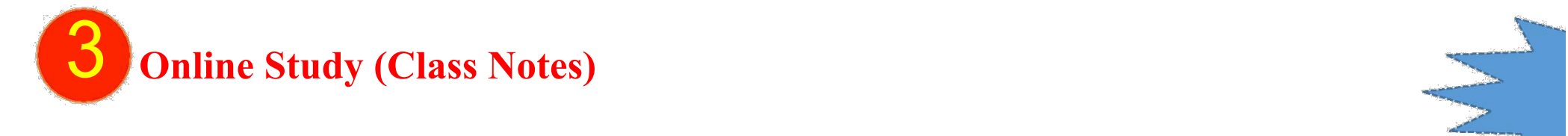

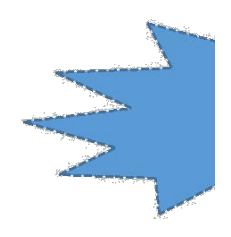

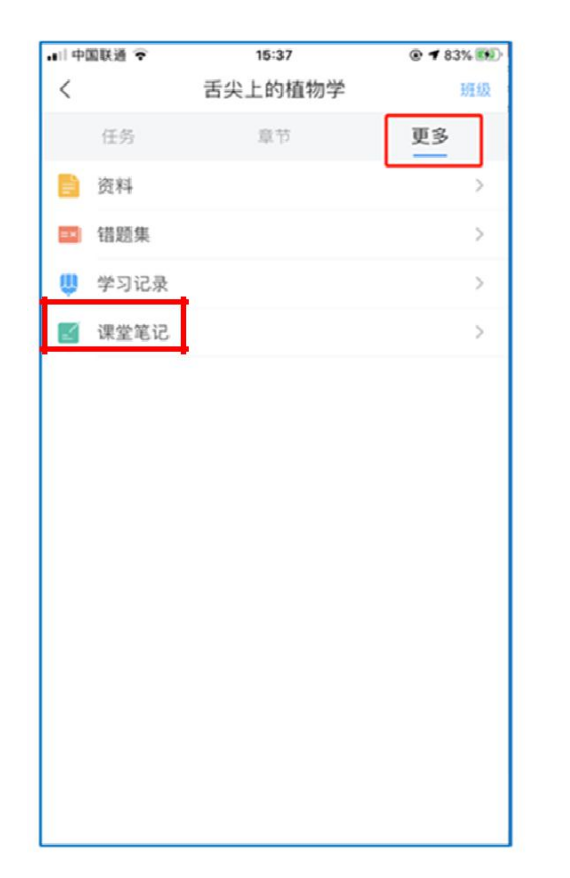

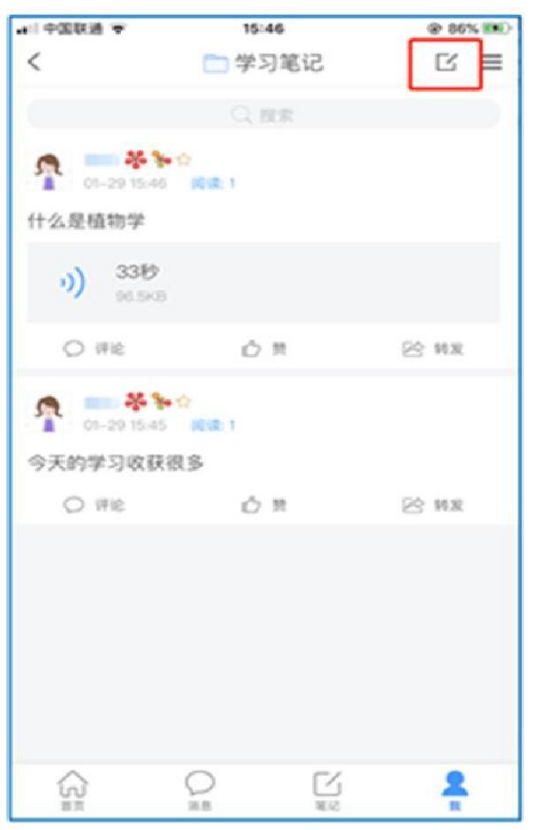

Click "more" Access course study notes area Besides writing text notes, can also use study notes, can also use use of Besides writing text notes, can also use study notes, area also use of Besides writing text notes, can a

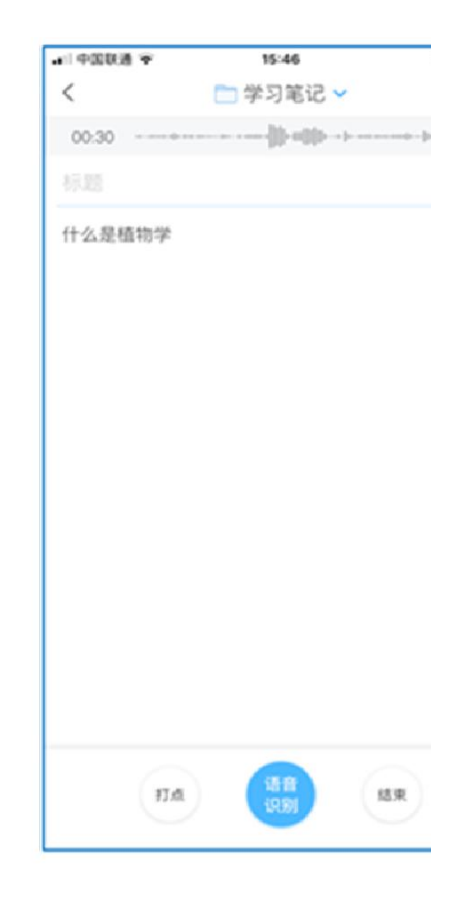

Select "class notes" View your notes voice notes to record learning points voice notes to record learning points voice notes to record learning points voice notes to record learning points voice notes to record learning po

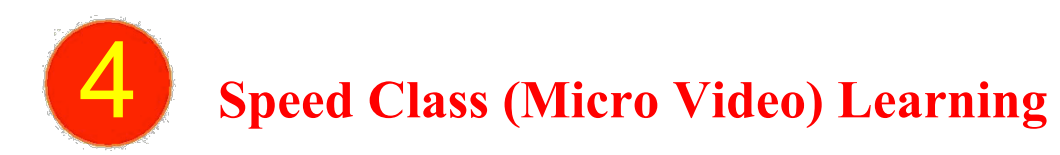

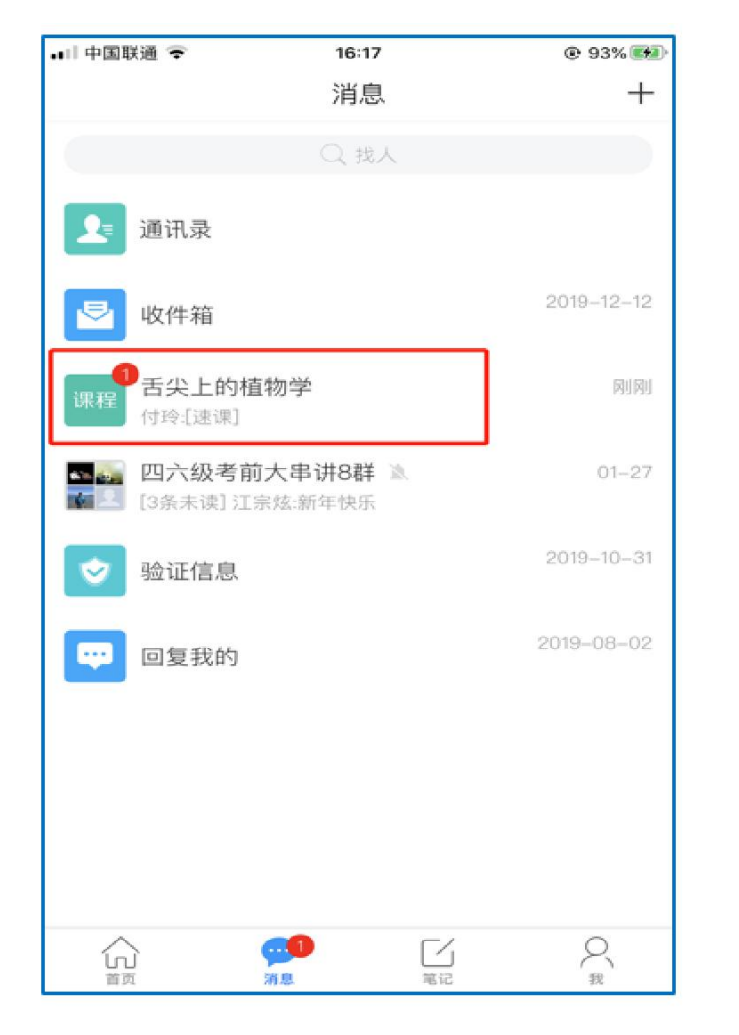

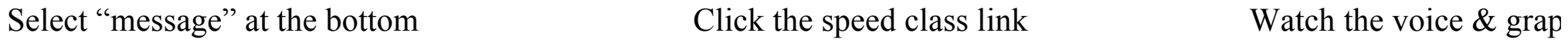

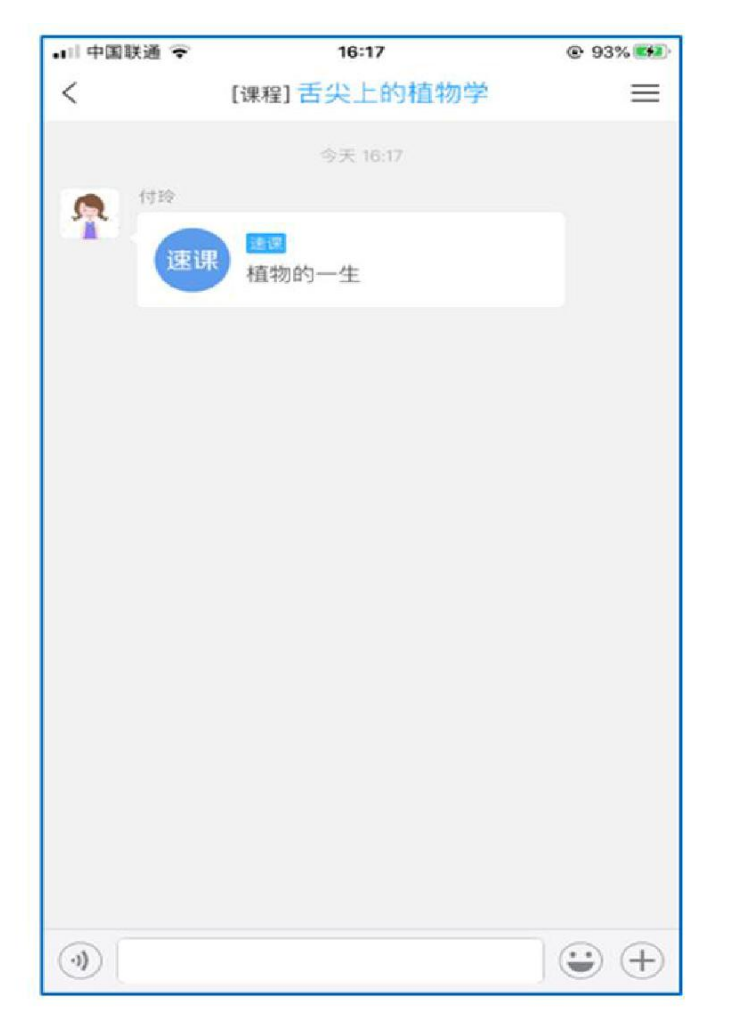

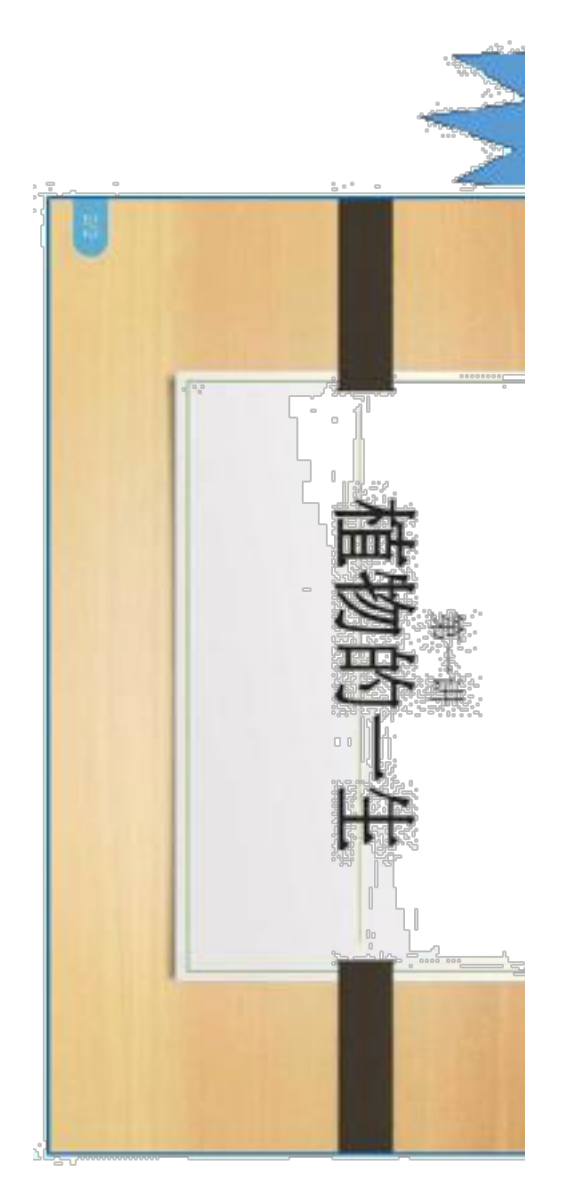

Click the corresponding course name recorded by the teacher

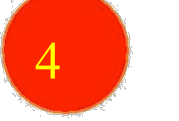

## 4 **Classroom Learning Synchronize**

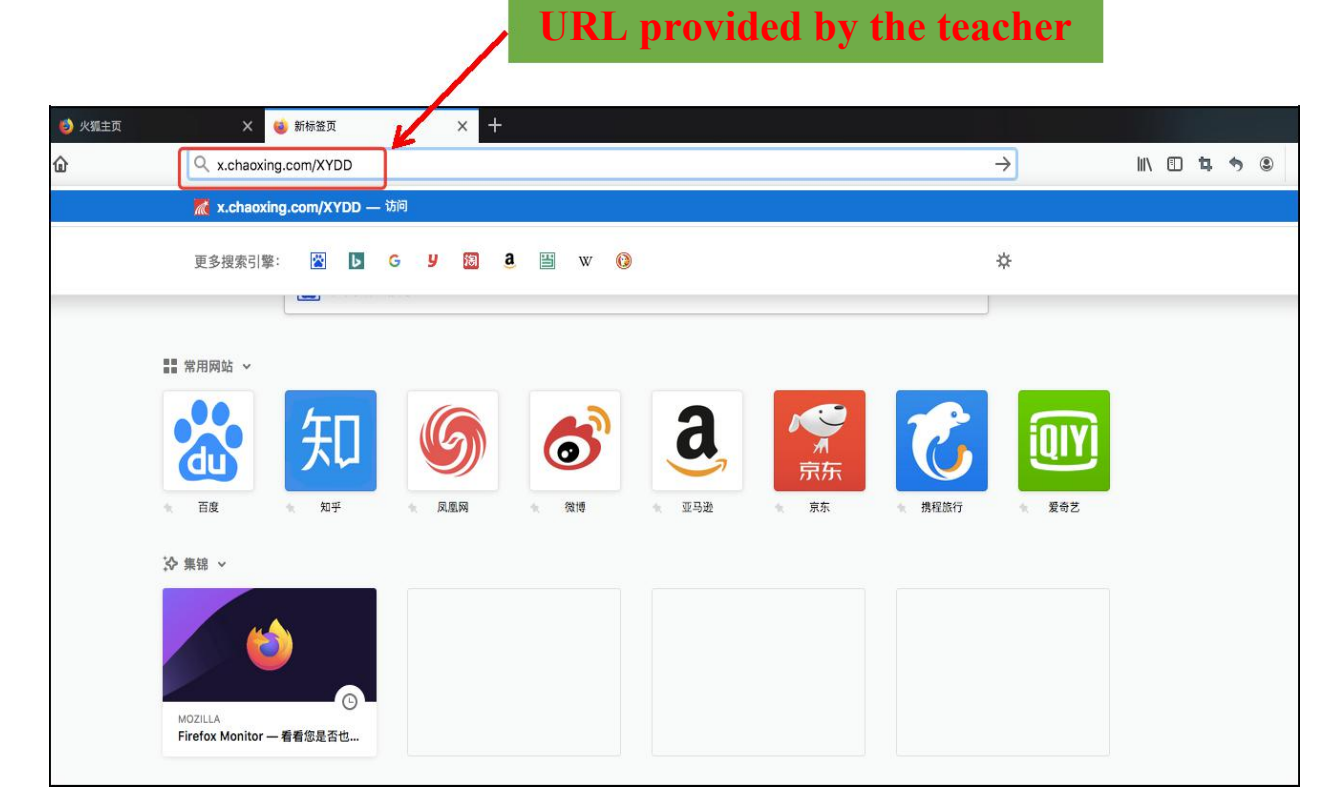

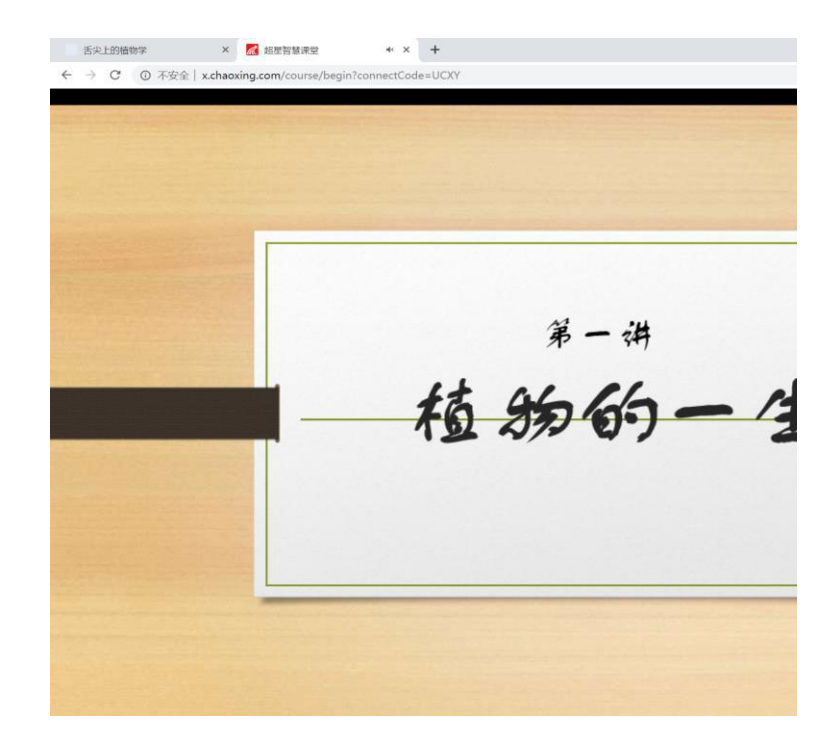

Enter URL provided by the teacher in the browser Classroom learning is synchron

PPT and hear the lecture content.

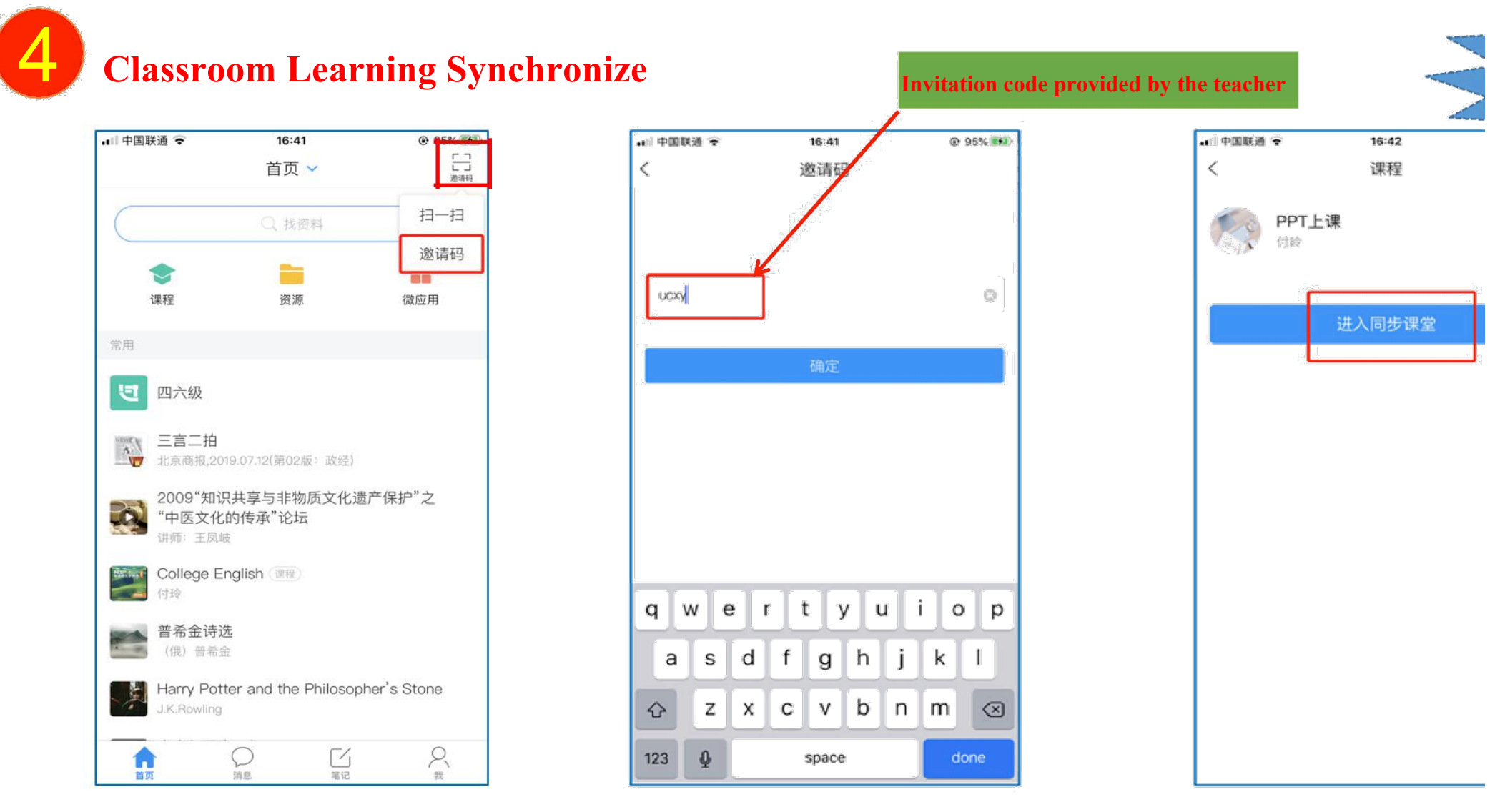

#### Select "first page "

column

click" Invitation code "in the upper right corner Enter invitation code provided by the teacher

Select the "invitation code" button in the second

Click "enter synchronized class" Can see PPT and hear lecture content

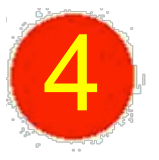

## **Live Broadcast Learning**

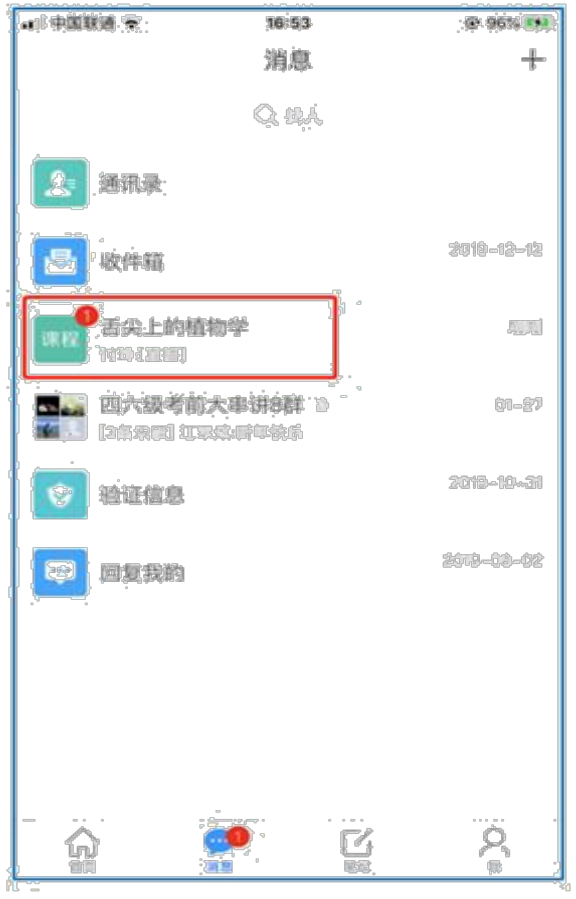

When the teacher starts live broadcast, Click live broadcast link Enter live broadcast interface, watch live broadcast link

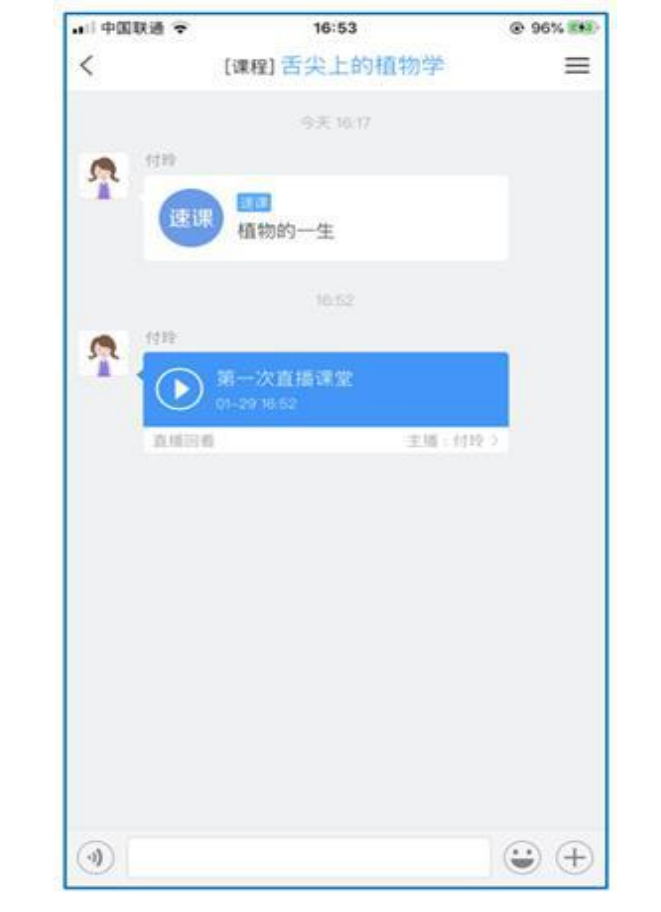

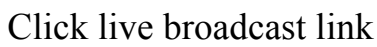

click "message" or channels posted by the teacher perform text interaction and put forward questions and put for  $\frac{1}{2}$ 

**If the live broadcast has ended and the teacher has selected "Allow Review", students can review the live broadcast content; if it is prompted that the live broadcast does not support review, the teacher has not set the Allow Review.**

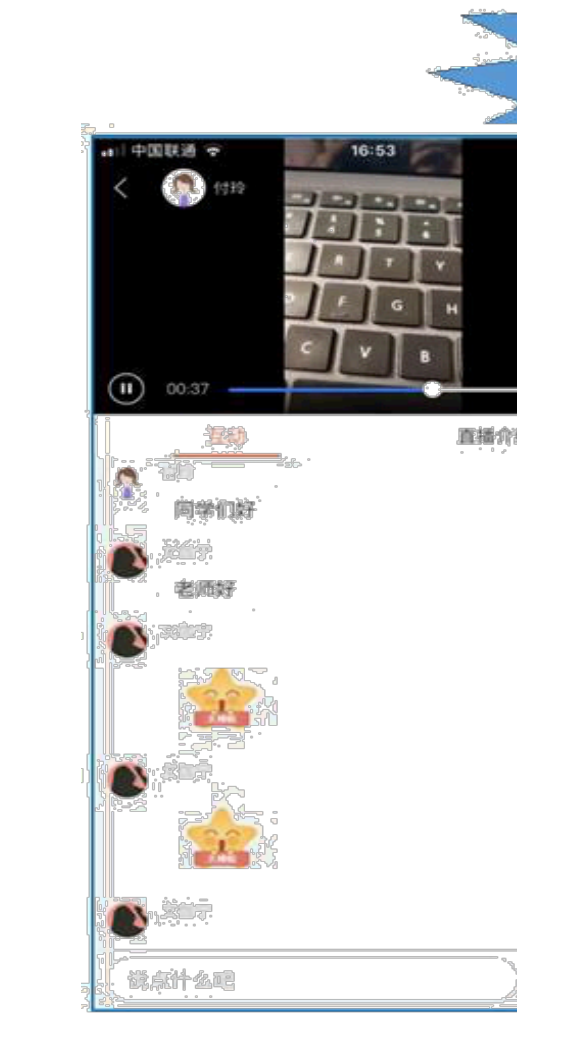

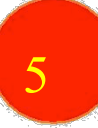

## 5 **Account Password Service**

If you forget your password, you can reset it through the password retrieval function, or you can contact the acad **office of your school to reset your password. The contact information is as follows:**

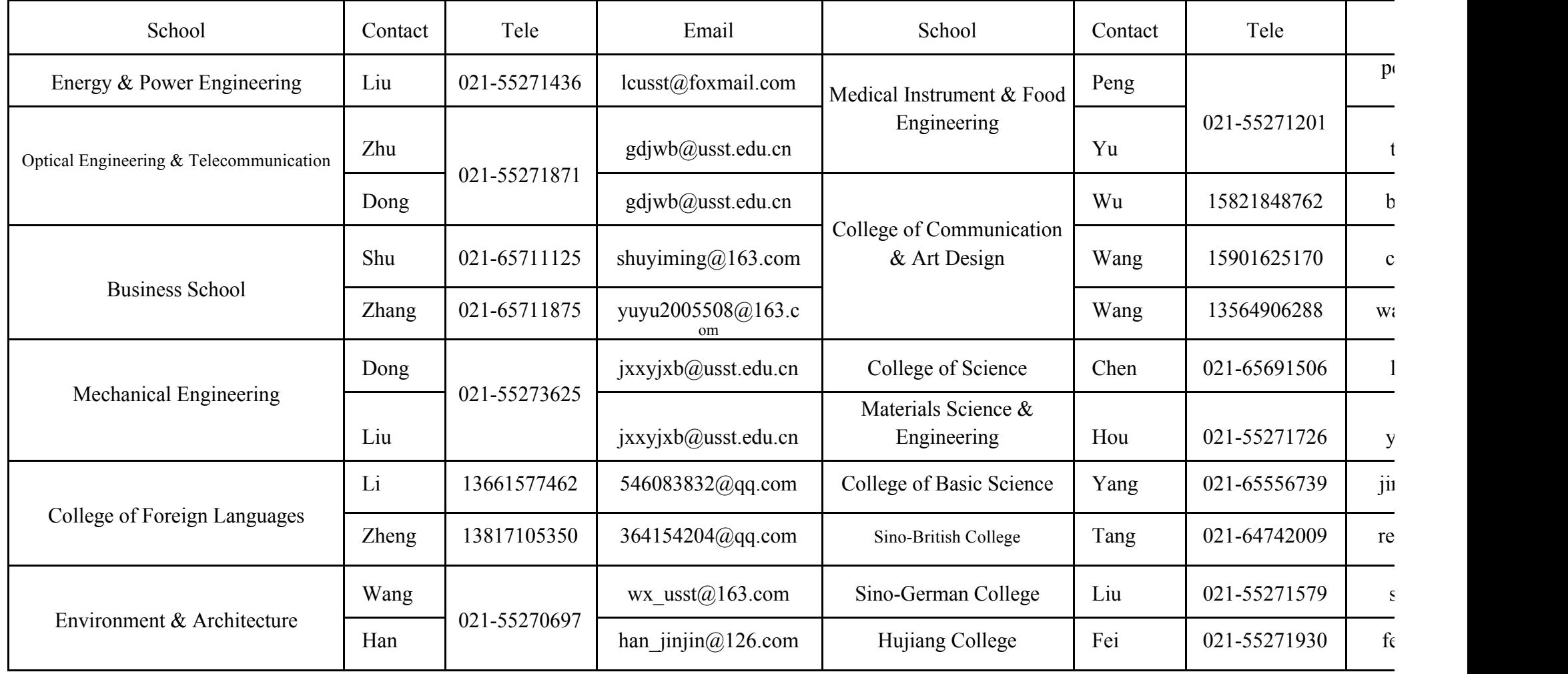

If you encounter technical problems during use, you can seek technical support through the following ways:

Telephone & We-chat:

Teacher Hu: 15901680832

Teacher Wei 1582519146

Teacher Zhang 17317373081